# **ETH8020 - 20 Relays at 16A, 8 Analogue Inputs**

Technical Documentation

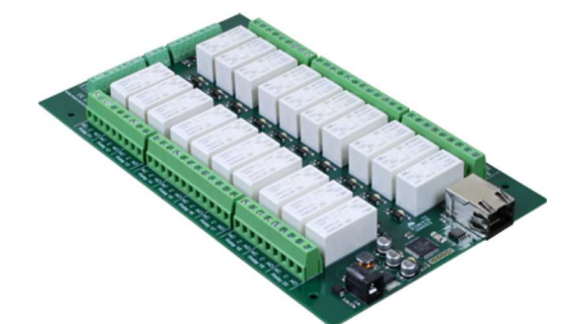

### **Overview**

The ETH8020 provides 20 volt free contact relay outputs with a current rating of up to 16Amp each and 8 analogue inputs. The module is powered than a 12vdc supply which can be regulated or unregulated. The DC input jack is 2.1mm with positive core polarity, DC supplies are required to supply at least 1A at 12vdc. The relays are SPCO (Single Pole Change Over) types. The normally open, normally closed and common pins are all available on the screw terminals. The Relays on the ETH8020 can be controlled from the inputs on the ETH484 or another ETH8020. This offers the opportunity to construct a system where an input can control an

## **Operating Temperature**

output anywhere on the earth provided both locations are connected to the network/internet.

# -40C to +70C

## **LED Indication**

The ETH8020 provides a red LED mounted immediately next to each relay to indicate whether it is in a powered state (LED on) there is also two LED's mounted in the Ethernet connector which will flash with Ethernet traffic. Finally there is a green power LED next to the processor.

#### **Relay Power Rating**

If the contact load voltage and current of the relay are in the region enclosed by the solid and dotted lines in the figure below, the relay can perform stable switching operation. If the relay is used at a voltage or current exceeding this region, the life of the contacts may be significantly shortened

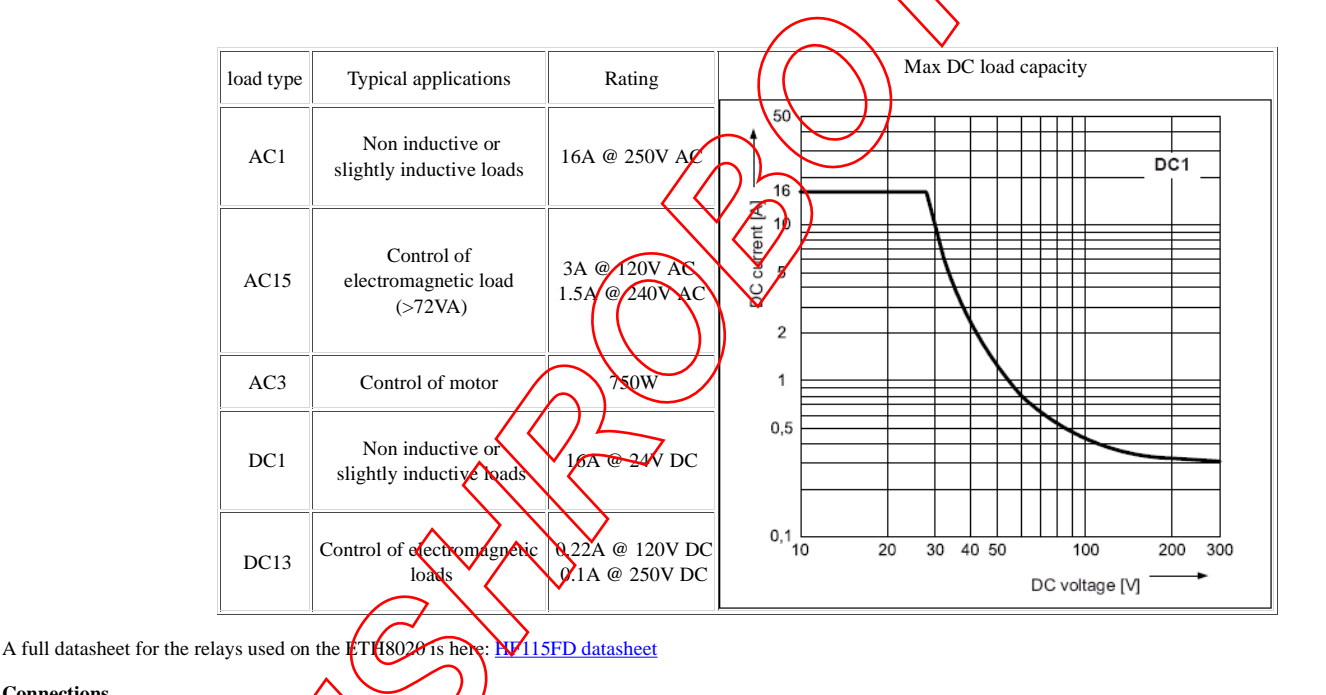

**Connections**

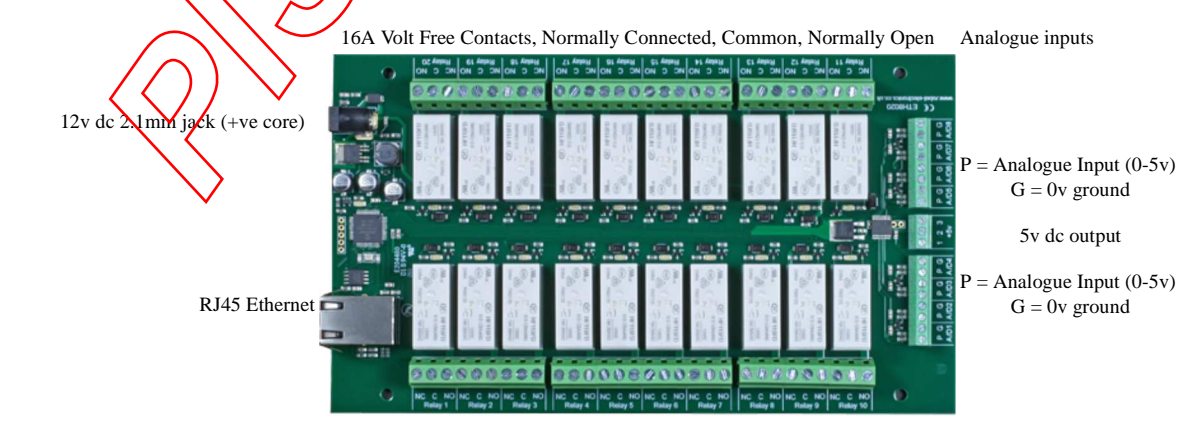

16A Volt Free Contacts, Normally Connected, Common, Normally Open

## **First Test**

Having plugged in your 12vdc power supply and Ethernet connection, start up your web browser and type **http://ETH8020** into the address bar, please note this only works in windows. You will be prompted for a password as shown below:

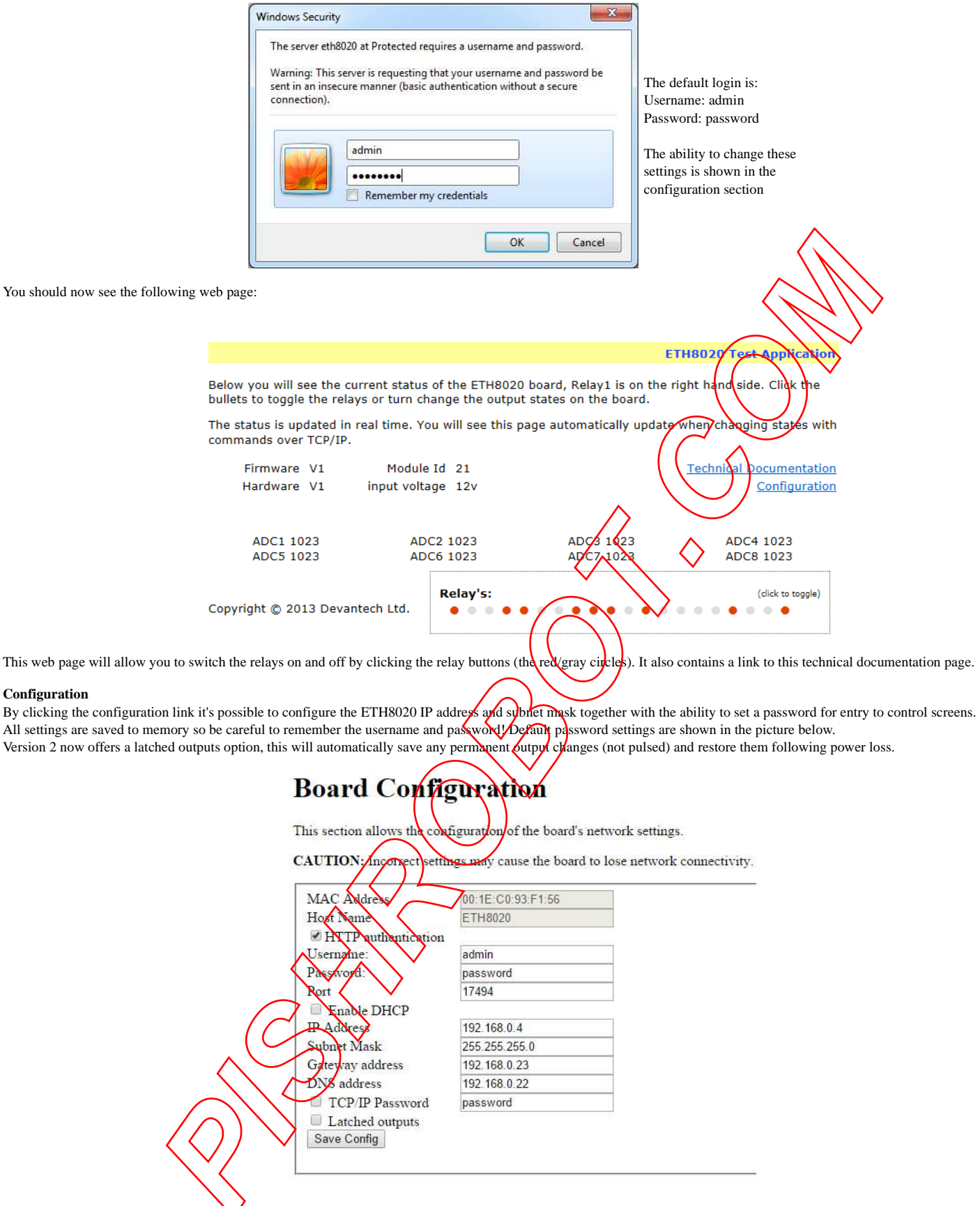

## **Mapped inputs**

Digital inputs are able to be configured to remotely control outputs on ETH002, ETH008, ETH484 or ETH8020, this offers simple linking and versatile usage. An input in one country can control a output in another, or across a small network.

There are eight independent inputs that can be mapped to eight different relays (on the same or different boards).

The "Address of target board" field accepts an IP address or hostname (which will be converted to an IP address by the DNS server supplied in the board configuration above). If the module is on the local network then you can use the

assigned IP address, if the target is over the internet then you need to supply the gateway in the configuration (internet source IP like your router) and the "Address of target board" is the IP address of the targets internet connection (to point at the router). Accessing the target via a router is dealt with in the section "**Access from the Internet**".

# Input mapping configuration

You can map an input to switch a relay over on another board using the configuration below.

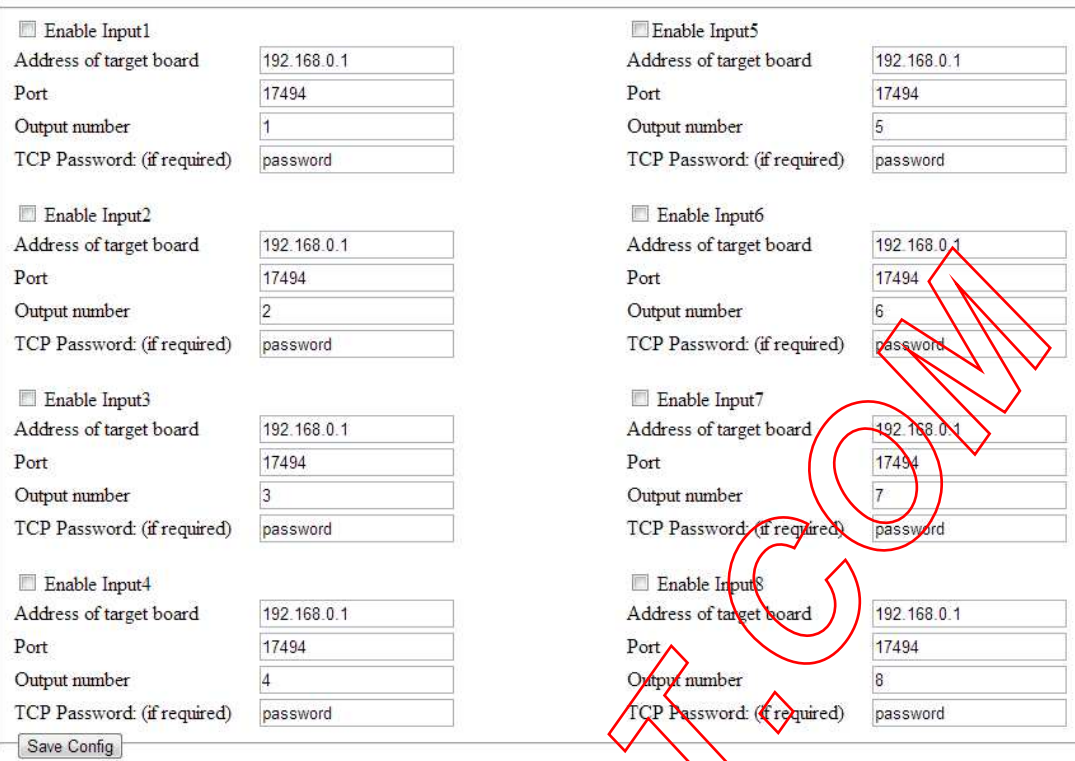

#### **Mapping inputs to custom devices**

Following customer requests for obtaining input states without the need for polling the ETH8020, this can be achieved with the existing input mapping function. If you would like the inputs to be mapped to a custom device then we have a simple command structure to achieve this, the ETH8020 will send the commands in blue, your device will respond with commands in yellow.

A TCP packet with  $0x79$  (password entry) in the first byte, then the following bytes will be the password supplied above

To acknowledge a password match, respond with 1, else send 2

Digital active  $(0x20)$  or Digital inactive  $(0x21)$  followed by the output number

Reply with a 0 for success, else send 1

Note that the complete sequence must be followed, even if the password fails.

#### **Input monitoring example and source code**

We have an example of mapping the inputs to a PC, it operates on the default port of 17494, the default password of "password" (although both are easily changed in the source code) and requires the ETH8020 input mapping to be pointed at the host PC IP address. As  $\mathbf{t}$ 's having to constantly listen it's a multi thread program

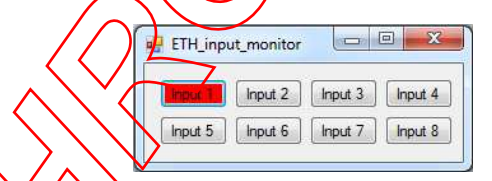

The input monitor program is available as Visual C# express ready milt installation files here, or as Visual C# express project with source files here. Visual studio express is provided free from Microsoft: http://www.microsoft.com/exPress/download/

#### **Factory Reset**

Should it be necessary to reset the ETH8020 to its shipped condition then the end two contacts of the row of 5 holes near the large chip on the side nearest the Ethernet connection must be shorted together at board power up. Keep the pins shorted until the green power LED starts to flash, this will take up to 5 seconds. The green LED will flash as the settings are reset, please wait until the LED finishes Nashing and do not remove power during this period.

#### **Firmware Updates**

The firmware is fully updateable by re-flashing the board using our custom windows program. The updates currently available are:

V3 - 08/04/2014 - DNS and Gateway removed in http config page as they were not required, new latching function added to config and board name now appears correctly on NBNS (WINS) meaning routers display board name.

V4 - 11/07/2014 - ASCII messages added in tcp, security now on all http pages, http set output commands added

V5 - 13/08/2014 - Fixed ASCII command buffer overruns

V6 - 25/02/2015 - Corrected issue with http password length of 12 characters

V7 - 16/11/2015 - Digital input mapping functionality added, html commands now respond with board relay and input status

Using the Ethernet module update:

First you need to connect to the board, the program will scan the local network and provide any boards in a list that it can see.

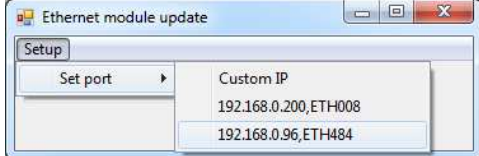

Next you will need to specify what port the board is located on, this will be 17494 unless you have changed it in the settings.

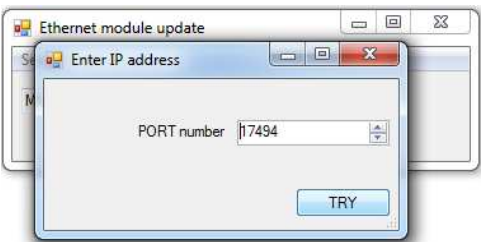

If there is a TCP/IP password the program will require it to be entered by clicking the password button.

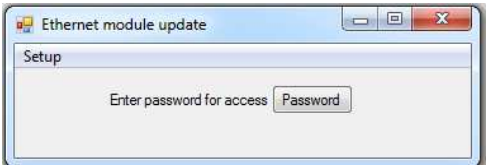

Following a successful connection you will now be able to click the update button to select a file

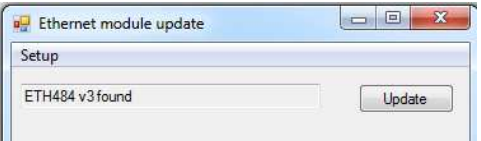

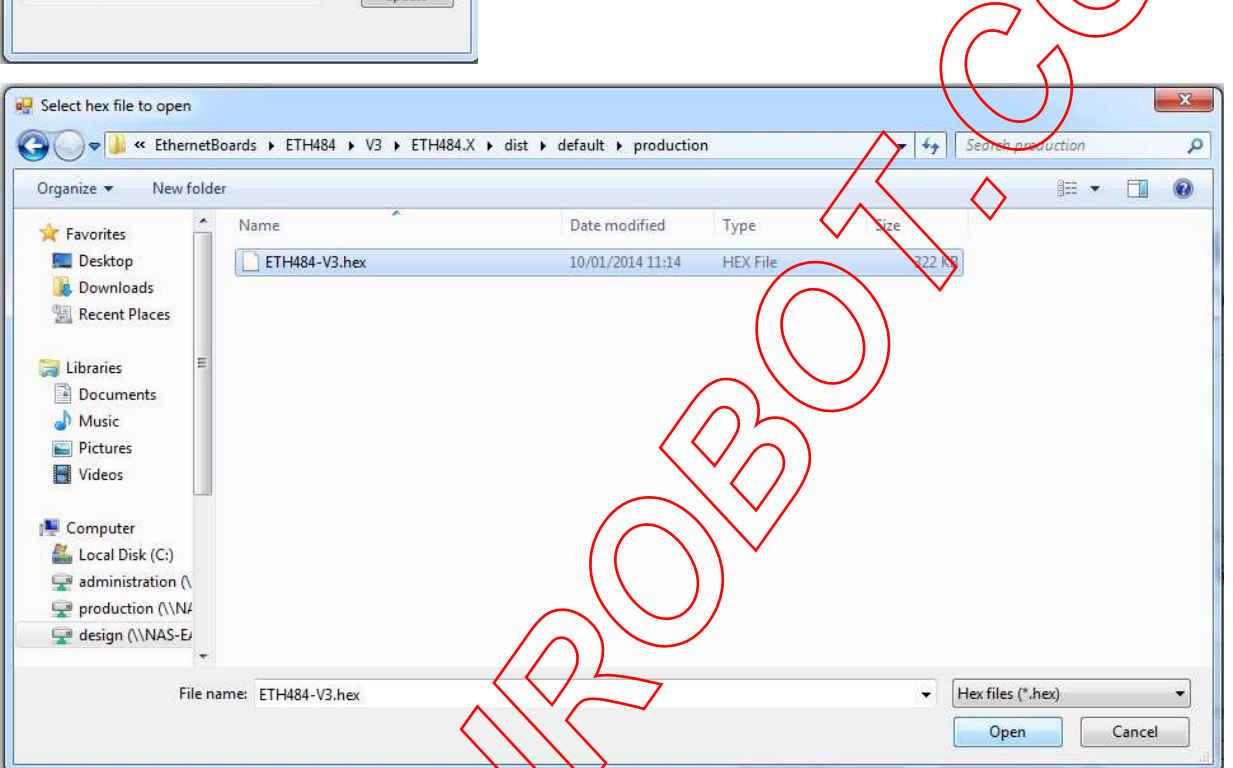

Once the file has been opened the programming sequence will now begin, it's fairly short and following it's completion the board will reset (automatically) and the LED will flash quickly while the programming sequence completes.  $\mathbf{b}_0$  not turn the power off in this sequence.

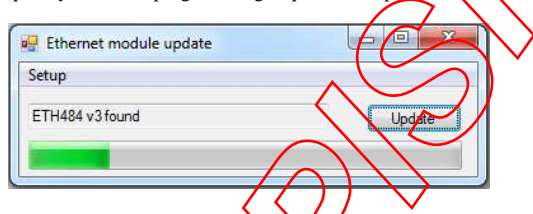

## **ETH8020 Command Set**

The command set designed to provide consistent expansion and new features, they are sent over TCP/IP on port 17494 (0x4456). This is the default port, it can be changed in the configuration settings.

Five connections are allowed at any one time, these are independently protected but all using the same password as defined in the board configuration.

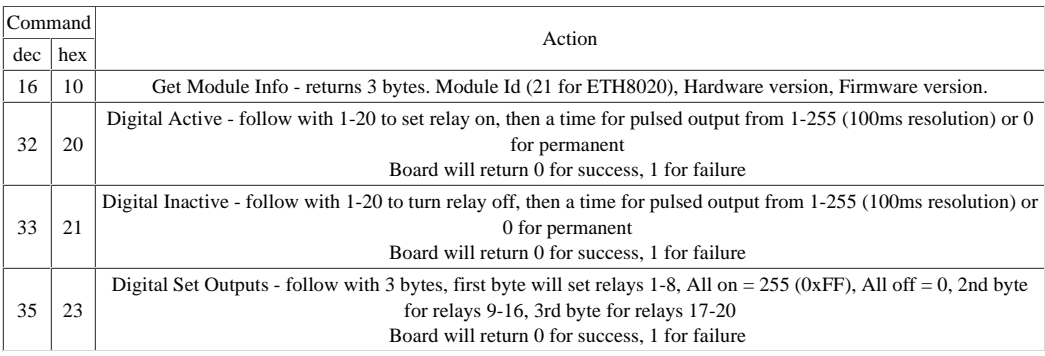

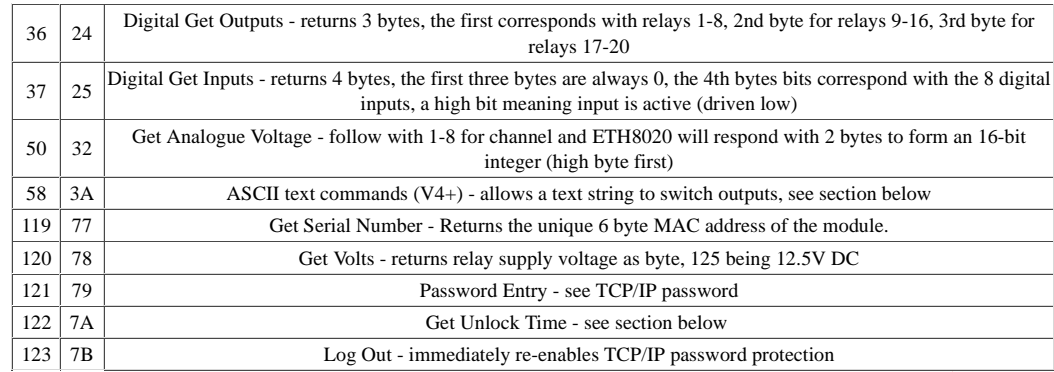

#### **Digital Active/Inactive Commands**

These are 3 byte commands:

The first byte is the command, 32 (active means on) or 33 (inactive).

Second byte is the relay number.

Third byte is the on time. Set this to zero for un-timed operation, or 1-255 for a pulse in 100mS intervals (100mS to 25.5 seconds).

For example:

0x20 - turn the relay on command 0x03 - relay 3

0x32 (50) - 5 seconds (50 \* 100ms) Board will return 0 for success, 1 for failure

Note - All bytes in a command must be sent in one TCP/IP packet.

#### **Digital inputs**

The 8 analogue inputs are used to create 8 digital inputs. When you request digital inputs a threshold is applied to the  $8 \mod 8$  analogue inputs. Above 3v will read as low (inactive), below 2v will read as high (active). The region from 2v to 3v is the hysteresis and does not change the previous reading. There are weak pull-up resistors on the inputs which are designed to allow you to directly connect a VFC (Volt Free Contact). This could be from other relay contacts, thermostat contacts, alarm contacts etc. When the contacts are closed the input will read as active. In fact anything that pulls the input pin down to 0v will read as active. Do not think of the **mpat** in terms of a high or low voltage input. Think of it in terms of Active (or on, something is actively driving the input), or inactive (or off, nothing is driving the input). Command  $\delta$  $(x25$  returns  $\delta$  bytes. The first 3 bytes are always 0. The 4th byte returned will be encoded with each bit corresponding to whether the input is active or inactive. A high biling the pin Mbeing pulled low (active) by an external device pulling low. Bit 0 represents AD1 through to bit 7 (AD8). For example 0xED (11101101) would mean inputs AD2 and AD5 were active.

#### **Analogue Inputs**

Eight (8) analogue inputs of 0v-5V at 10-bit resolution are provided. The conversion is performed when you send the "Get Analogue Voltage" command 0x32 and the channel number. The resulting 16 bit integer will be transmitted back in two bytes (high byte first), combine these for the result. The 10-bit conversion will be in the lower 10 bits of the 16 bit integer with the upper 6 bits being 0. There is a 5v supply available on the 3-pin terminal block between the analogue inputs.

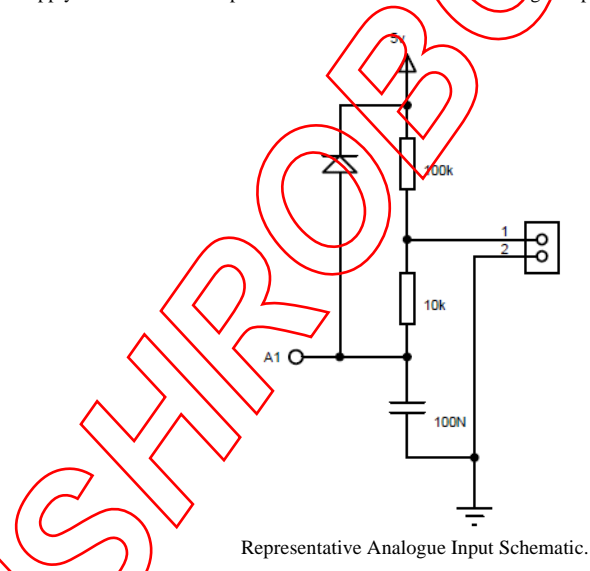

#### **TCP/IP Password**

If this option is enabled in the http configuration page then a password will be required to be entered before relay states can be changed. In the following example the password was set to "apple":

 $0x79$  - 1st byte in frame sent to  $ETN8020$  to indicate password entry

'a' (0x61) - 2nd byte in frame (ASCII hex equivalent in brackets, full table is available at http://www.asciitable.com/)

'p' (0x70) - 3rd byte in frame

'p' (0x70) - 4th byte in frame

'l' (0x6C) - 5th byte in frame

'e' (0x65) - 6th byte in frame

These 6 bytes are then transmitted in the same transaction to the ETH8020 and if the password is correct then 1 will transmitted back, a failure will send 2. The board will now accept changes from the device that entered the password. If communication becomes idle for more than 30 seconds then the password protection is re-enabled. There is also a log-out command of 0x7B to enable the protection immediately.

#### **Get Unlock Time**

Returns TCP/IP password protection status:

0 - password protection is enabled and password entry is required before changes can be made

1 to 30 - seconds until TCP/IP password protection is re-enabled. All authorised commands set the timer back to 30 seconds (including this one).

255 - TCP/IP password is not enabled.

## **ASCII text commands DOA and DOI (V4+ firmware needed)**

Following customer request we have added a feature that allows the outputs to be switched using an ASCII string, devices like a Mobotix camera can now switch relays with simple

strings.

The string for activating output1 for 5 seconds is formatted using comma seperated variables with the following syntax:

":DOA,1,50,password"

To break this down ":" (hex 3A) at the start of the string indicates that there is an ASCII message to follow, "DOA" is digital output active, "1" is the output number, then "50" for 5 seconds (50x100ms) and finally the TCP password (if applicable).

If I wanted to make output 2 inactive for 3 seconds I would use:

":DOI,2,30,password"

To break this down ":" (hex 3A) at the start of the string indicates that there is an ASCII message to follow, "DOI" is digital output inactive, "2" is the output number, then "30" for 3 seconds (30x100ms) and finally the TCP password (if applicable).

Assuming no password is used the previous command would simply be:

":DOI,2,30 "

## **HTML commands DOAx and DOIx (V4+ firmware needed)**

Another customer requested feature, allowing the digital outputs to be switched by the http get function such as used in some voice over ip phones (VOIP). You can use the http get function to write to the io.cgi file with the following syntax:

192.168.0.200/io.cgi?DOA2=10

This would use the default address (192.168.0.200) and make output 2 active for 1 second.

Another example would be to set output 1 inactive for 10 seconds:

192.168.0.200/io.cgi?DOI1=10

You can test these functions by typing them directly into the address bar of most internet browsers. Also be aware that you may need to disable http authentication in the http configuration if your control device does not support it.

## **IP Addresses & DHCP Servers**

The easiest way to use the ETH8020 is to connect it to a network with a DHCP server. In this case the ETH8020 will have its  $[IP]$  address assigned automatically by the DHCP server.

If there is no DHCP server on the network, then a fixed IP address of 192.168.0.200 is used. To control the ETH8020 using this fixed IP ddfess your computer MUST be on the same subnet.

The next step is to set your computers IP address to 192.168.0.x where x is in the range of 1 to 255 but not 200 (the ETH8020 is there!) or any other used IP addresses on the network. The subnet mask dictates what IP addresses the PC can communicate with, we set this to 255.255.255.0 so the PC can can reflect to any module with an IP address of 192.168.0.x

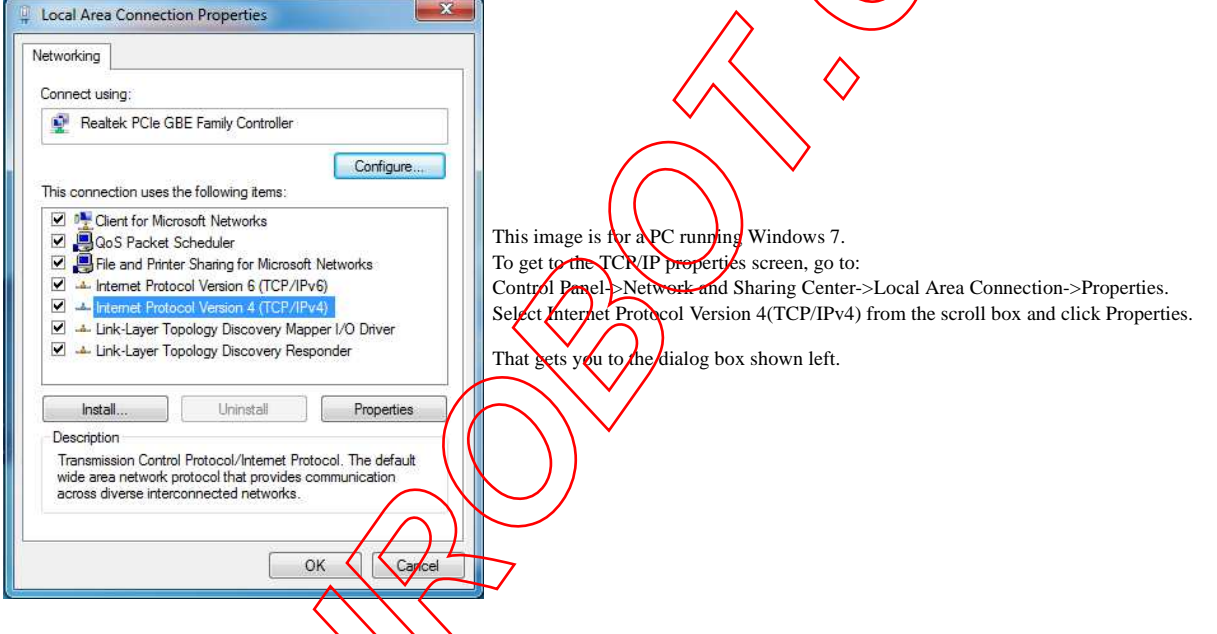

### **Test program and example source code**

To get the ETH8020 up and running in the minimum amount of time we have put together an example program to demonstrate the functionality of the module. We provide the full source code for this program. You may examine this code to see how it works or use it as a starting point for your own application.

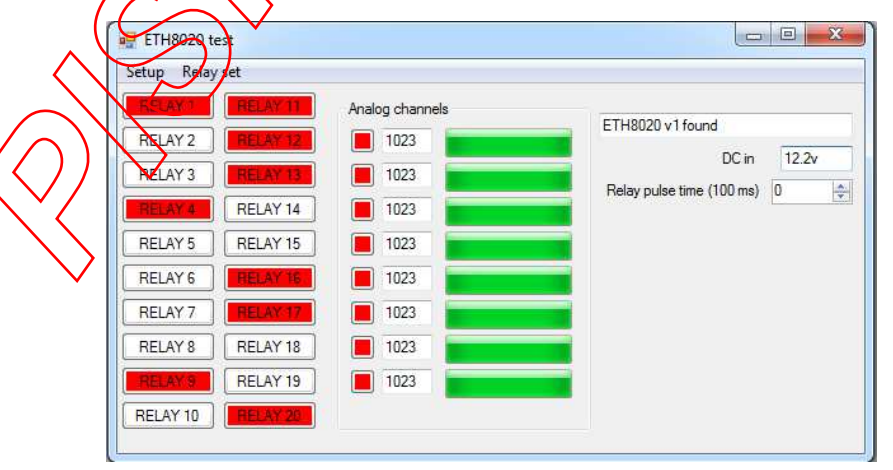

Visual studio express C# examples

The test program is available as Visual C# express ready built installation files here, or as Visual C# express project with source files here. A Basic example is available here.

Visual studio express is provided free from Microsoft: http://www.microsoft.com/exPress/download/

#### **Access from the Internet**

The ETH8020 can be controlled over the internet almost as easily as on your local network. Your network will most likely be connected to the internet with a broadband router. This

will provide NAT (Network Address Translation) and Firewall services. To access the ETH8020 from the internet you will need to open up port 17494 (or whichever port you have your module set to - you can select any port you wish) to allow incoming TCP connections. Be careful not to open up any other ports. There are a wide variety of routers and we cannot give details for all of them. If in doubt ask your system administrator for assistance. The following shows how to open up a port on a Netgear DG834 router.

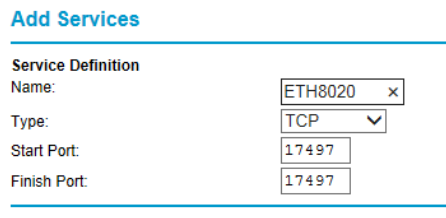

After logging on to your routers setup page, the first thing to do is create a new service. Click on the "Services" menu then "Add Custom Service" Enter a name for the service, select TCP and enter the ETH8020's port address for both the start and finish ports. Click "Apply".

Apply Cancel

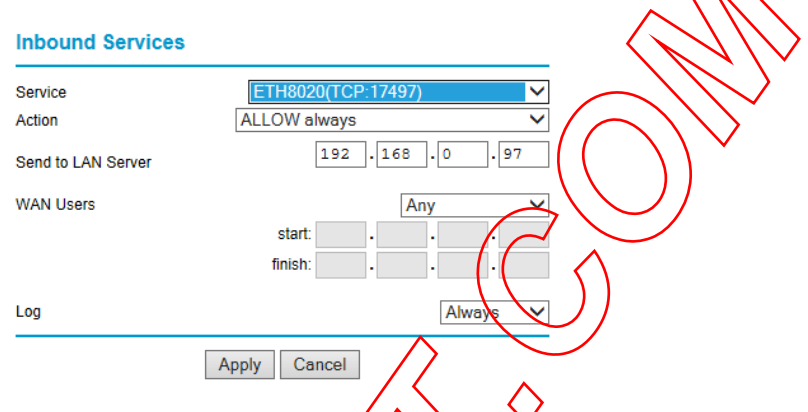

Now go to the "Firewall Rules" menu and click "Add" in the Inbound services section. Select the ETH8020 service and ALLOW always. The "Send to LAN Server" IP address is the ETH8020's IP address, 192.168.0.97 in the example above but check what it is on your network. Click "Apply" and that's it. The ETH8020 is now accessible over the internet. Before you close the routers setup pages, go to the "Router Status" menu and make a note of its ADSL port IP address. This is the routers internet facing IP address.

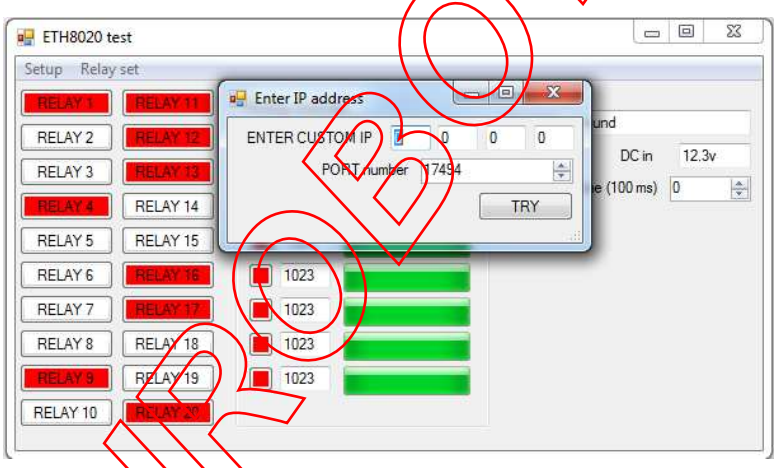

To test this you will need a computer that has its own internet connection and is NOT connected to the same network as the ETH8020. Download and run the test program above and select Custom IP. In the pop-up box enter your routers internet facing IP address. Click on "Try IP" and it will connect you to the ETH8020 just as if it were on your own network.

**Android & iPhone Apps**.

We have a free app **IO network** available for Android and Rhope to remotely control your relays, download from Google Play or iTunes. Search for "Devantech" and you will find the app.

**Board dimensions**

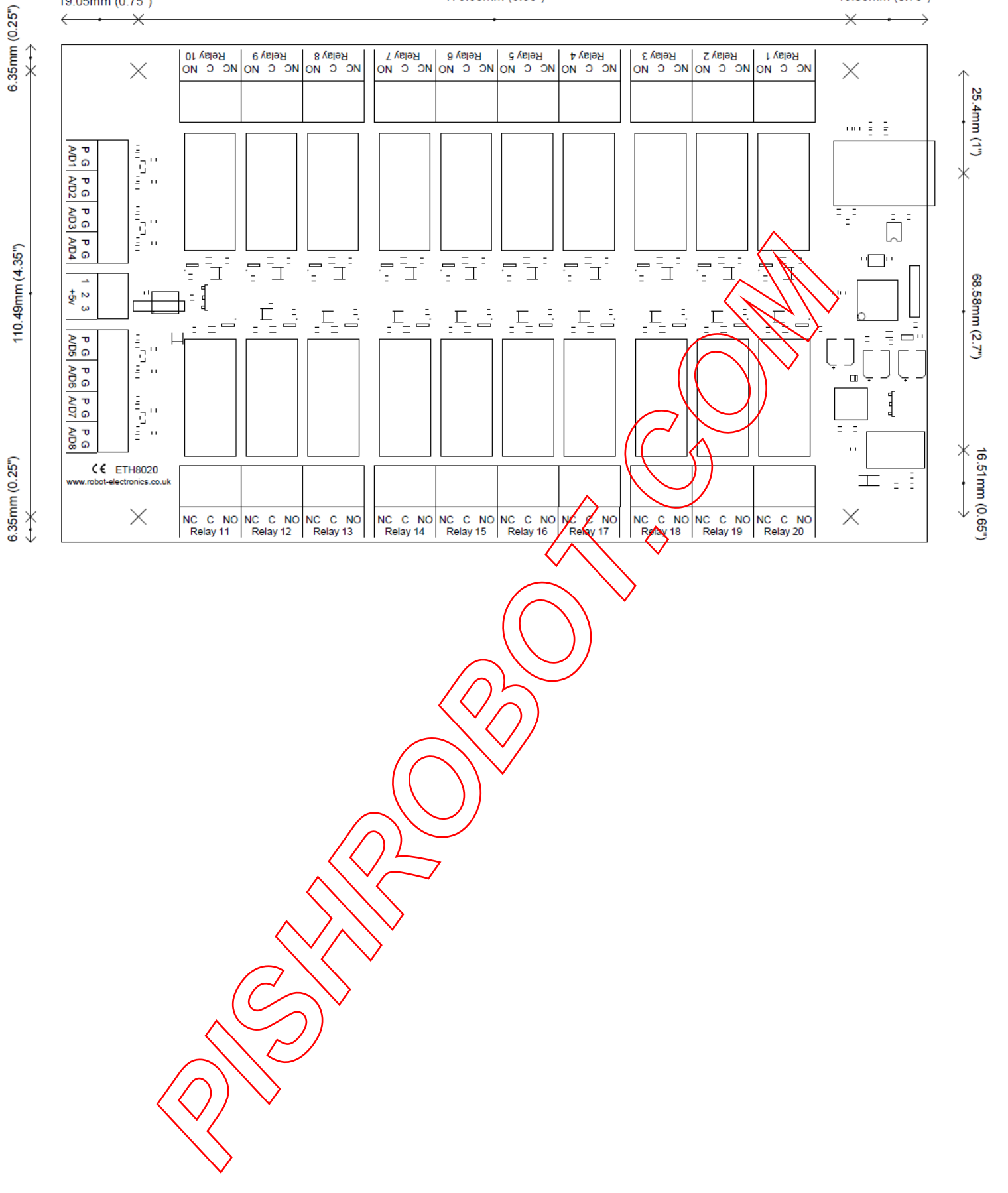